## 舒城县中医药适宜技术推广中心(基地) 会议系统登录使用步骤

1. 安装会议插件(注: 插件只需安装一次, 以后进入会议无需 重复安装)

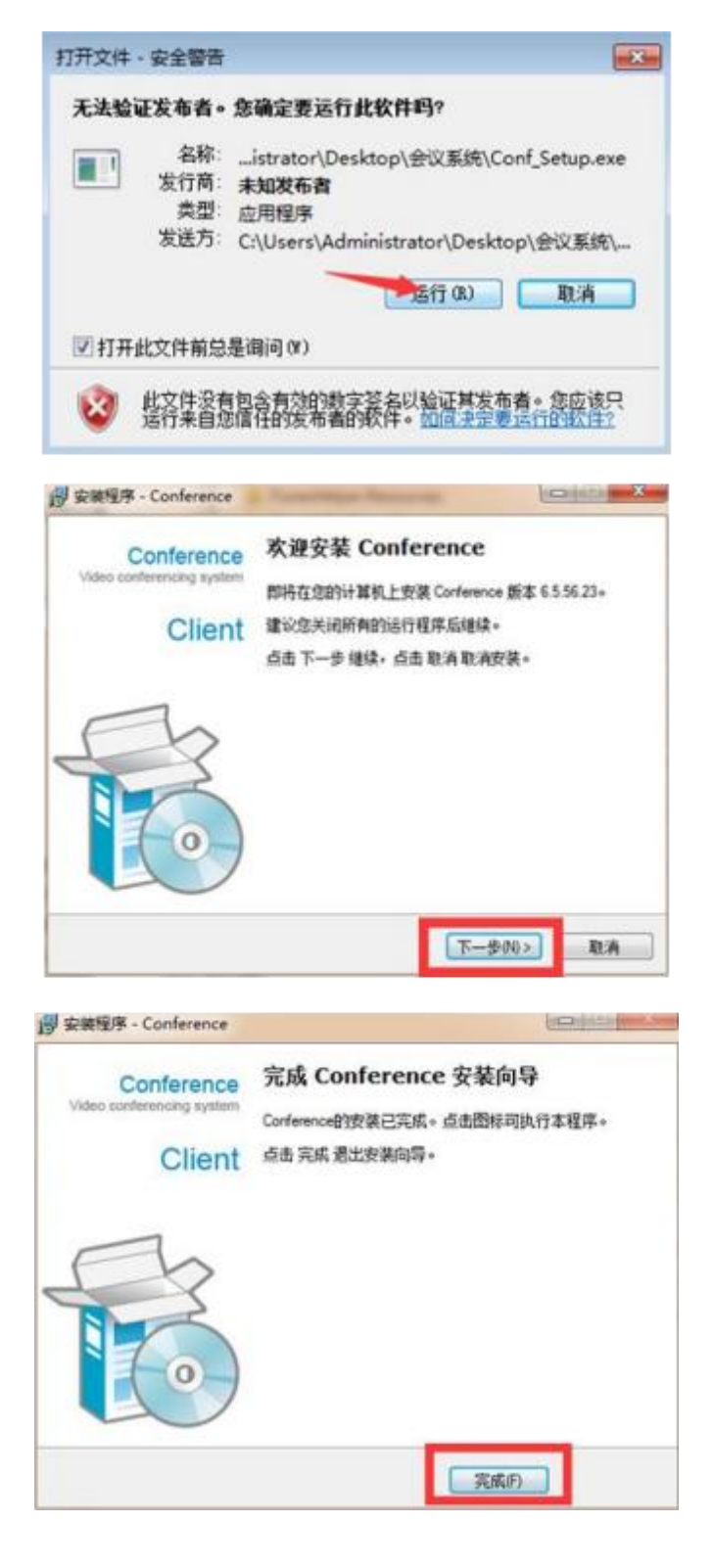

## : **:** The state of the state of the state of the state of the state of the state of the state of the state of the state of the state of the state of the state of the state of the state of the state of the state of the stat

http://shucheng.zyyspwlpt.com 进入舒城县中医药适宜 技术推广中心网站

## 3. 下拉至【加入会议】栏目,点击需加入的会议,输 入用户名和密码,点击【进入会议】

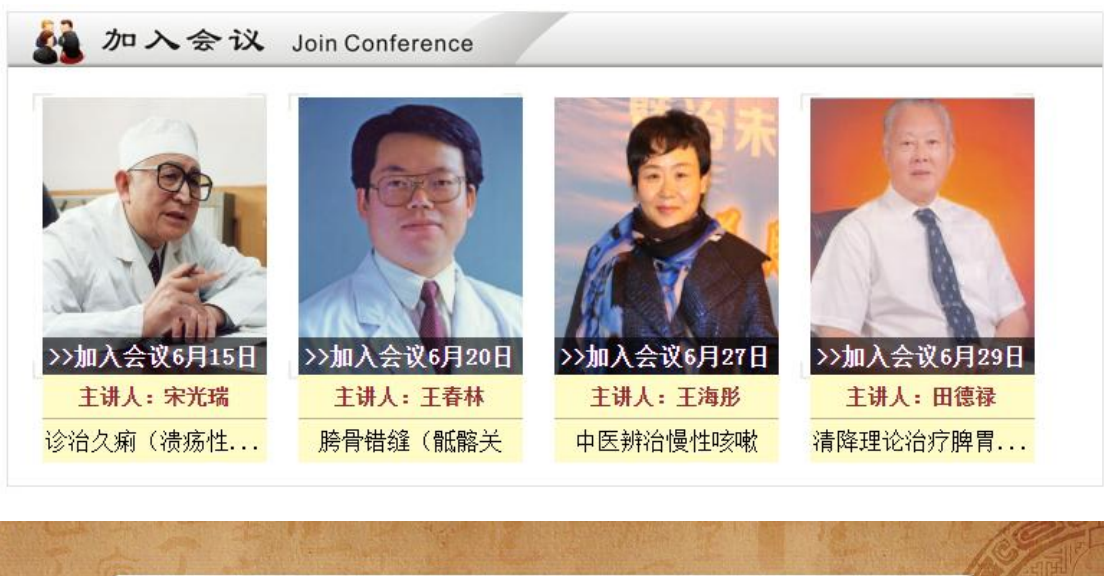

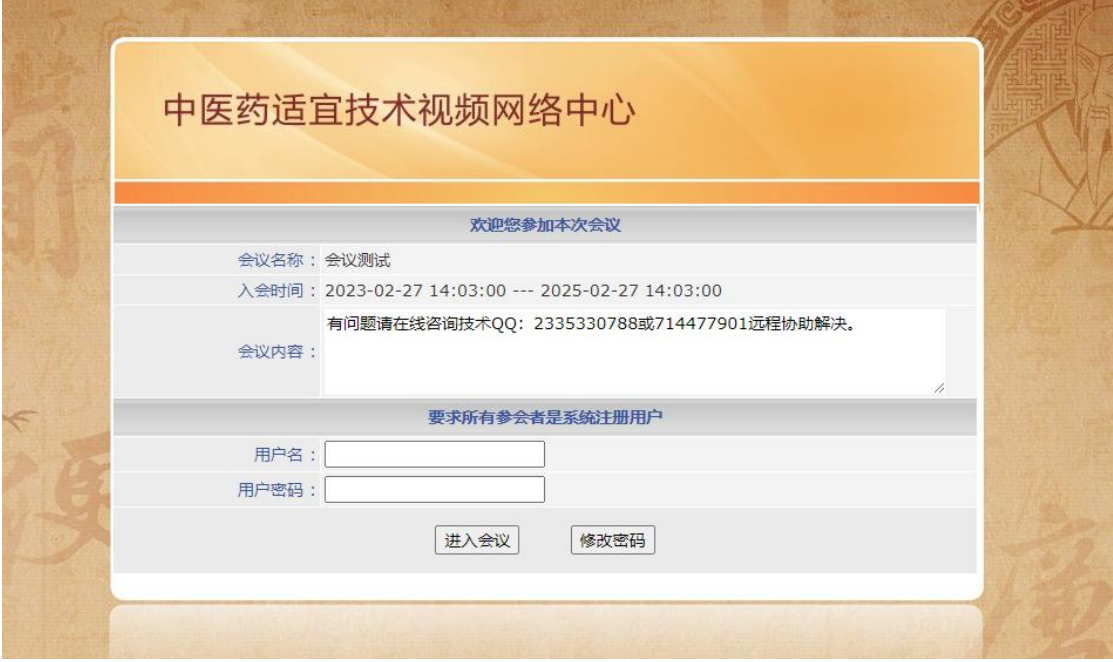

系统自动显示检测会议系统客户端更新

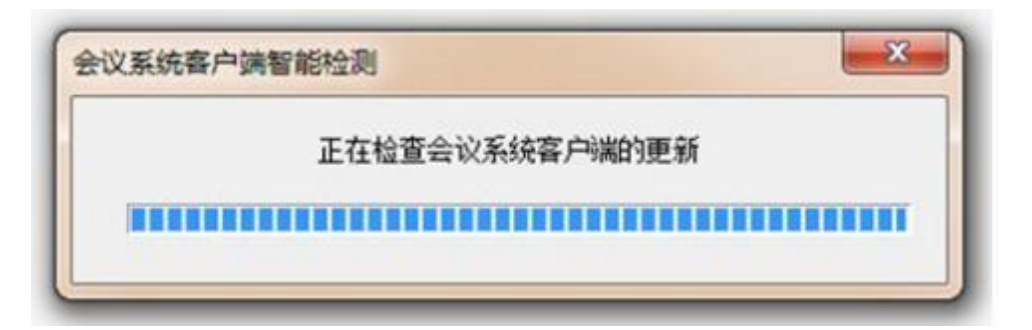

更新后将自动进入会议室

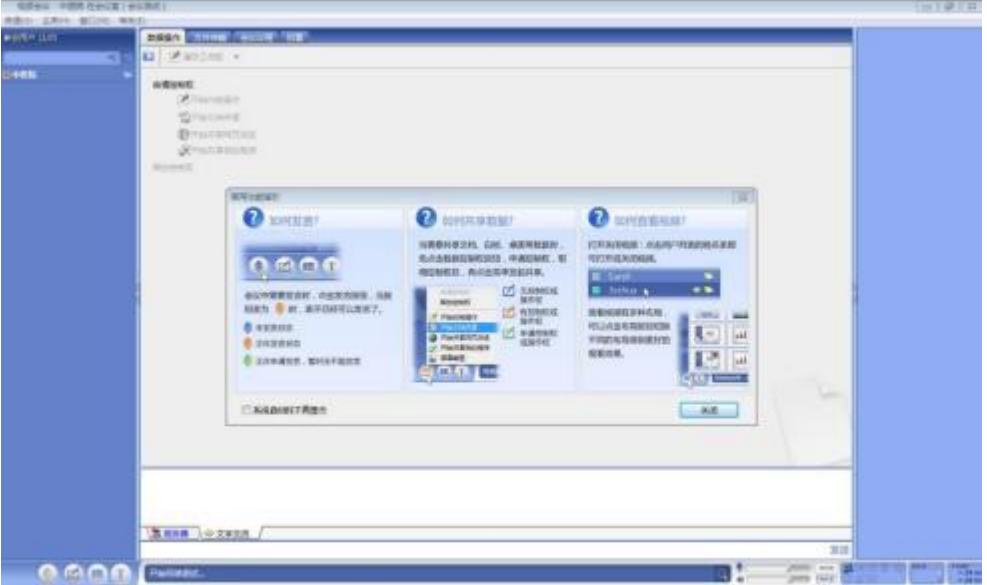

技术支持:13521478499

技术服务 QQ号: 2274469336、3110275120